## **Submitting Tickets to the IT Department**

**Submitting through the web portal** 

**Submitting through the network** 

**Submitting through email** 

To submit tickets through the Web Portal, see the following steps:

1. Open your internet browser (chrome, edge, etc.) and go to mcsnet.org

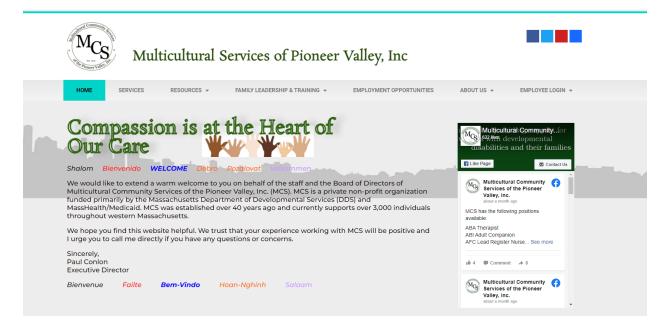

Hover over the Employee Login drop down and select Help Desk.

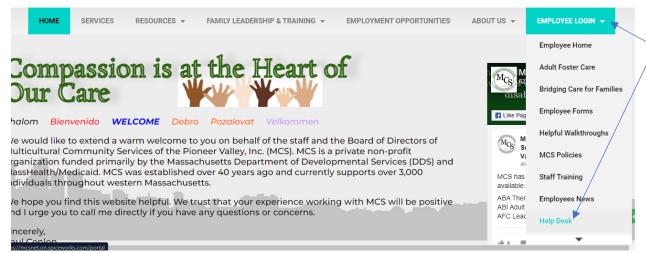

3. This will prompt you for the username and password you use to log into the network

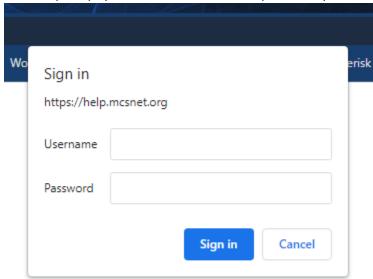

4. On the screen that opens up, you will see a button labeled <u>submit a ticket</u> at the top of the screen. Click on it.

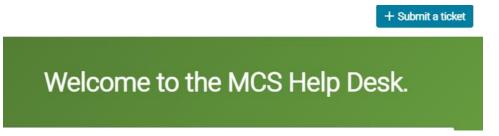

5. This will open the ticket screen you can start by typing out a short summary of the problem. Try to use one sentence or less, you will be able to go into more detail in the next step.

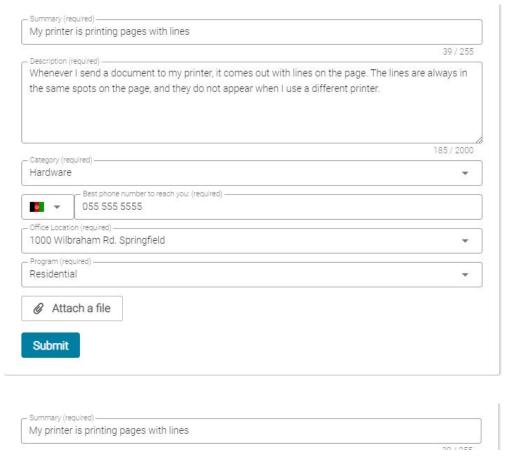

6. Then type out a more in-depth description of your problem in the description box. This can be up to 2000 words so feel free to be as detailed as you deem necessary. More detail is always better.

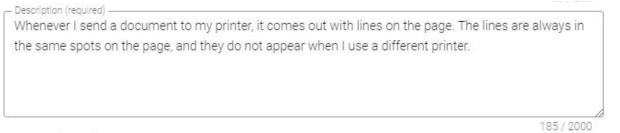

If you have more than one device, please specify which device. For our example above, that would mean adding which printer you are referring to if you had multiple printers.

7. Next, select a category from the drop-down box labeled Category. Choose whichever you feel most describes your issue.

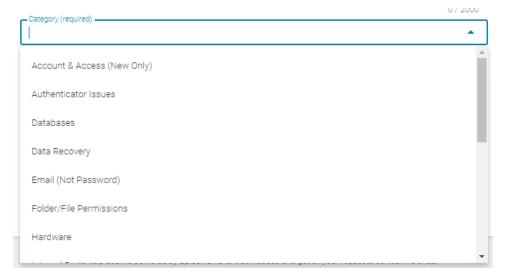

8. Then, you can add a phone number so that we can contact you in the next box. Your work phone number is the most appropriate, but you can put your personal phone if you prefer.

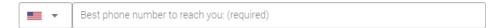

9. In the next box, select the office location that you work at. If the issue is related to a different office location than your normal one, pick whatever location that may be instead.

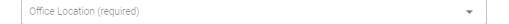

10. Finally, select whichever program you fall under in the next selection box labeled program.

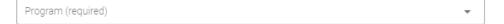

11. You may attach any files that you deem necessary using the attach a file button located at the bottom of the screen.

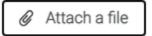

12. Once you feel your ticket is complete, click the submit button.

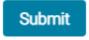

## To submit tickets through the network, see the following steps:

1. Log onto the network through your pc, thin client, or remote desktop

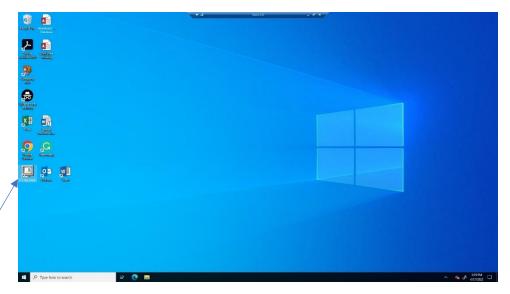

2. In the bottom left of your desktop, you should see a computer icon that says IT Help Desk. Click on it.

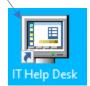

3. This will prompt you for your login again, it is the same login you use to get onto the network.

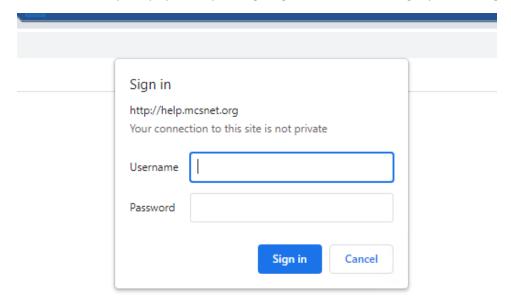

4. On the screen that opens up, you will see a button labeled <u>submit a ticket</u> at the top of the screen. Click on it.

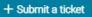

## Welcome to the MCS Help Desk.

5. This will open the ticket screen you can start by typing out a short summary of the problem. Try to use one sentence or less, you will be able to go into more detail in the next step.

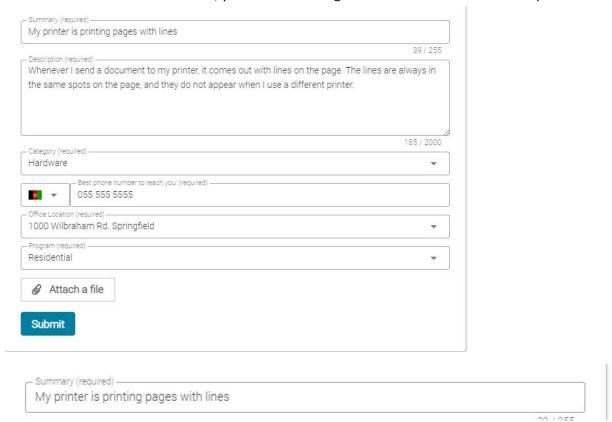

6. Then type out a more in-depth description of your problem in the description box. This can be up to 2000 words so feel free to be as detailed as you deem necessary.

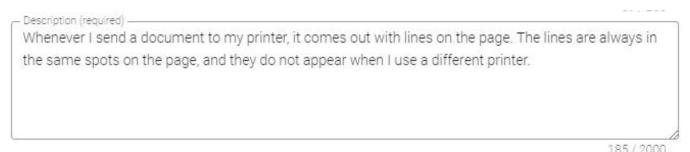

If you have more than one device, please specify which device. For our example above, that would mean adding which printer you are referring to if you had multiple printers.

7. Next, select a category from the drop-down box labeled Category. Choose whichever you feel most describes your issue.

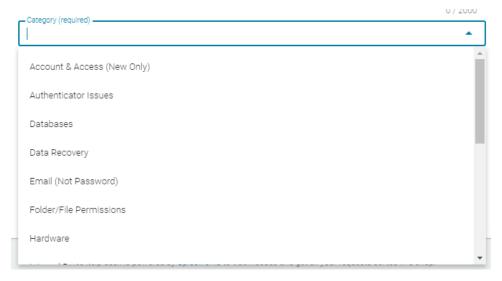

8. Then, you can add a phone number so that we can contact you in the next box. Your work phone number is the most appropriate, but you can put your personal phone if you prefer.

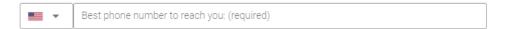

9. In the next box, select the office location that you work at. If the issue is related to a different office location than your normal one, pick whatever location that may be instead.

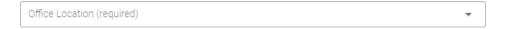

10. Finally, select whichever program you fall under in the next selection box labeled program.

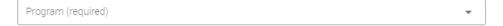

11. You may attach any files that you deem necessary using the attach a file button located at the bottom of the screen.

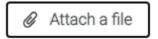

12. Once you feel your ticket is complete, click the submit button.

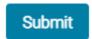

## To submit tickets through email, see the following steps:

1. Open your internet browser (chrome, edge, etc.) and go to portal.office.com

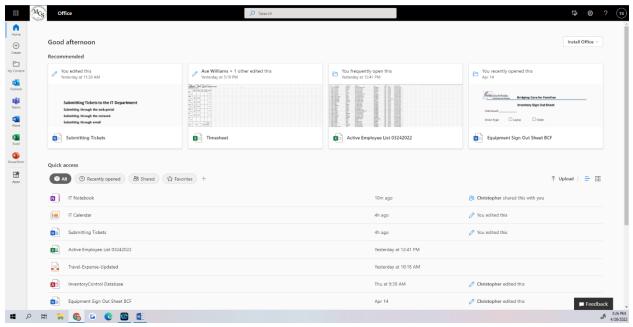

2. Click on the Outlook app on the left side

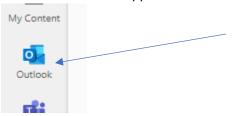

3. On the Outlook page, click the New Message button in the top left of your screen

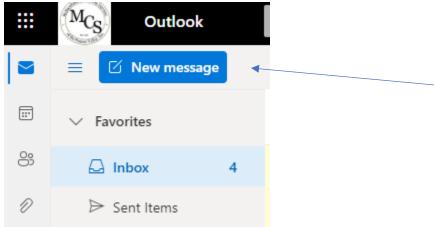

4. In the bar labeled To, type <a href="mailto:help@mcsnet.on.spiceworks.com">help@mcsnet.on.spiceworks.com</a>

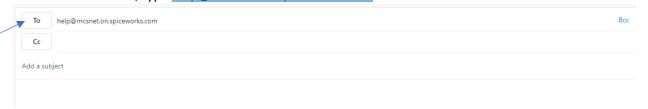

5. In the Subject line of your email, type a short summary of your problem.

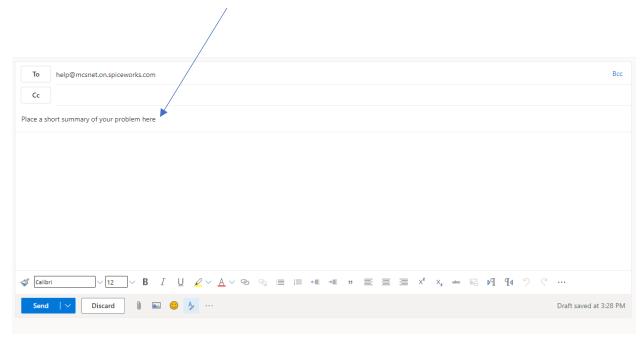

6. In the body of the email, type a more in-depth description of your issue using as much detail as you can.

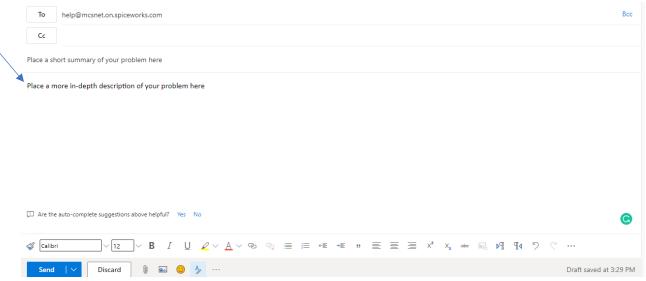

7. Use the paperclip at the bottom of the email to attach any photos or documents that you believe are necessary.

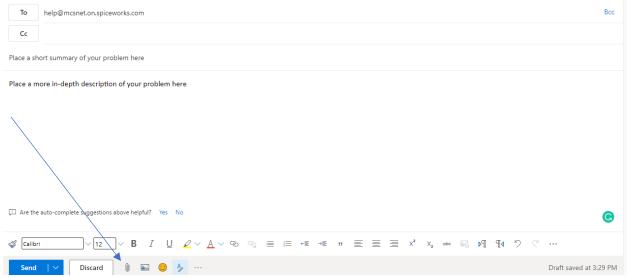

8. Click send and the email will create a ticket for you.

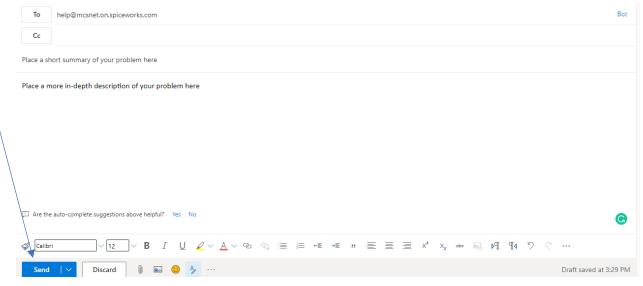